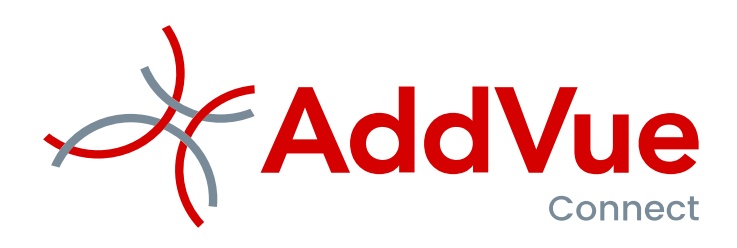

Rollen en rechtenbeheer in AddVueConnect

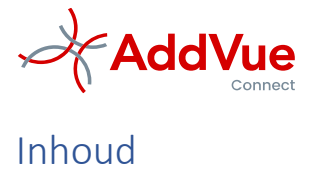

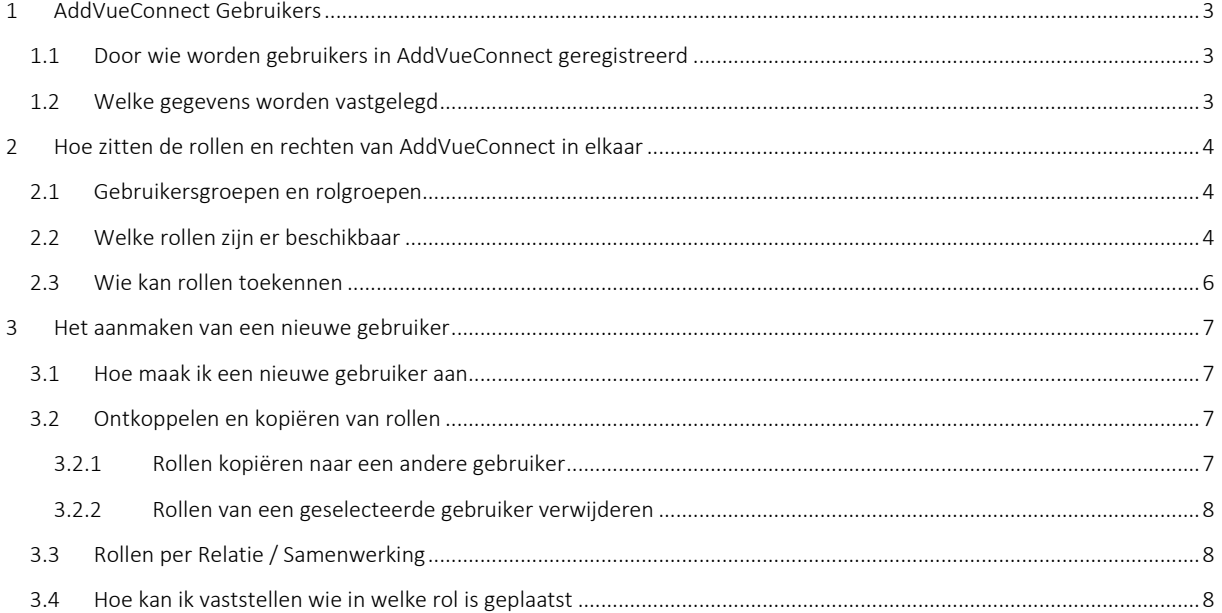

*Disclaimer*

©AddVueConnect is een geregistreerd merk en is eigendom van The Vendor Management Company B.V. te Leusden (KvK 54679613).

AddVueConnect en de inhoud van dit document worden beschermd door auteursrecht. De inhoud van dit document mag niet elektronisch of anderszins worden gekopieerd, gereproduceerd of in enige vorm worden gedistribueerd zonder nadrukkelijke voorafgaande schriftelijke toestemming van The Vendor Management Company B.V. te Leusden.

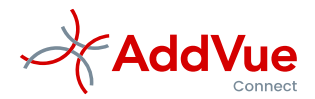

# <span id="page-2-0"></span>1 AddVueConnect Gebruikers

## <span id="page-2-1"></span>1.1 Door wie worden gebruikers in AddVueConnect geregistreerd

Voordat een gebruiker toegang krijgt tot AddVueConnect, worden eerst de gebruikersgegevens geregistreerd. Het registreren en muteren van gebruikers wordt uitgevoerd door de AddVue Administrators van AddVueConnect.

## <span id="page-2-2"></span>1.2 Welke gegevens worden vastgelegd

In AddVueConnect worden algemene gebruikersgegevens geregistreerd. AddVueConnect legt geen bijzondere gebruikersgegevens vast, zoals bijvoorbeeld geslacht of leeftijd.

\_\_\_\_\_\_\_\_\_\_\_\_\_\_\_\_\_\_\_\_\_\_\_\_\_\_\_\_\_\_\_\_\_\_\_\_\_\_\_\_\_\_\_\_\_\_\_\_\_\_\_\_\_\_\_\_\_\_\_\_\_\_\_\_\_\_\_\_\_\_\_\_\_\_\_\_\_\_\_\_\_\_\_\_\_\_\_\_\_\_\_\_\_\_\_\_\_\_\_\_

De volgende gebruikersgegevens worden geregistreerd:

- Voornaam
- Achternaam
- Inlog-ID AddVueConnect
- Functie
- Organisatie
- Mobiel telefoonnummer
- Vast telefoonnummer
- Werk e-mail

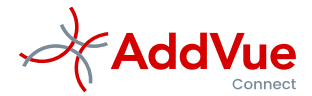

# <span id="page-3-0"></span>2 Hoe zitten de rollen en rechten van AddVueConnect in elkaar

## <span id="page-3-1"></span>2.1 Gebruikersgroepen en rolgroepen

Alle gebruikers binnen AddVueConnect worden geplaatst in een gebruikersgroep. Er zijn binnen AddVueConnect twee gebruikersgroepen beschikbaar:

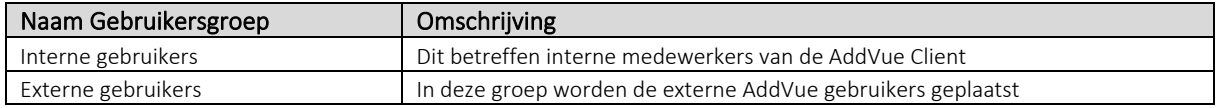

Daarnaast zijn er in AddVueConnect vier gebruikerstypen beschikbaar:

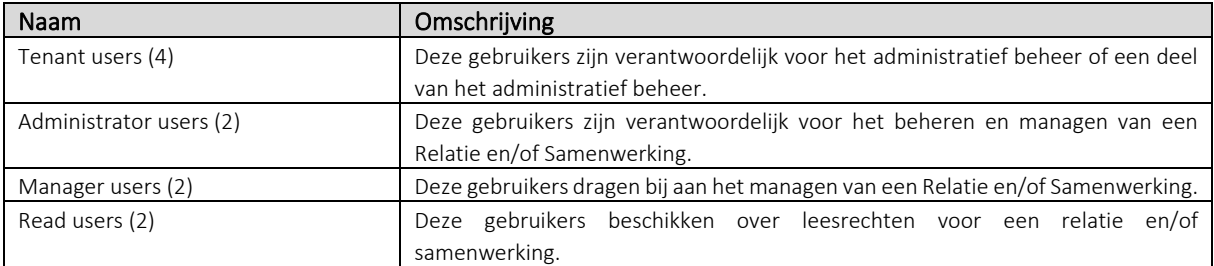

## <span id="page-3-2"></span>2.2 Welke rollen zijn er beschikbaar

Door een gebruiker aan een rol te koppelen, worden automatisch rechtend verstrekt aan deze gebruiker. In alle gevallen kan alleen de Administrator van AddVueConnect gebruikers koppelen aan een rol.

In onderstaande tabel is per rol een overzicht opgenomen van de belangrijkste permissies.

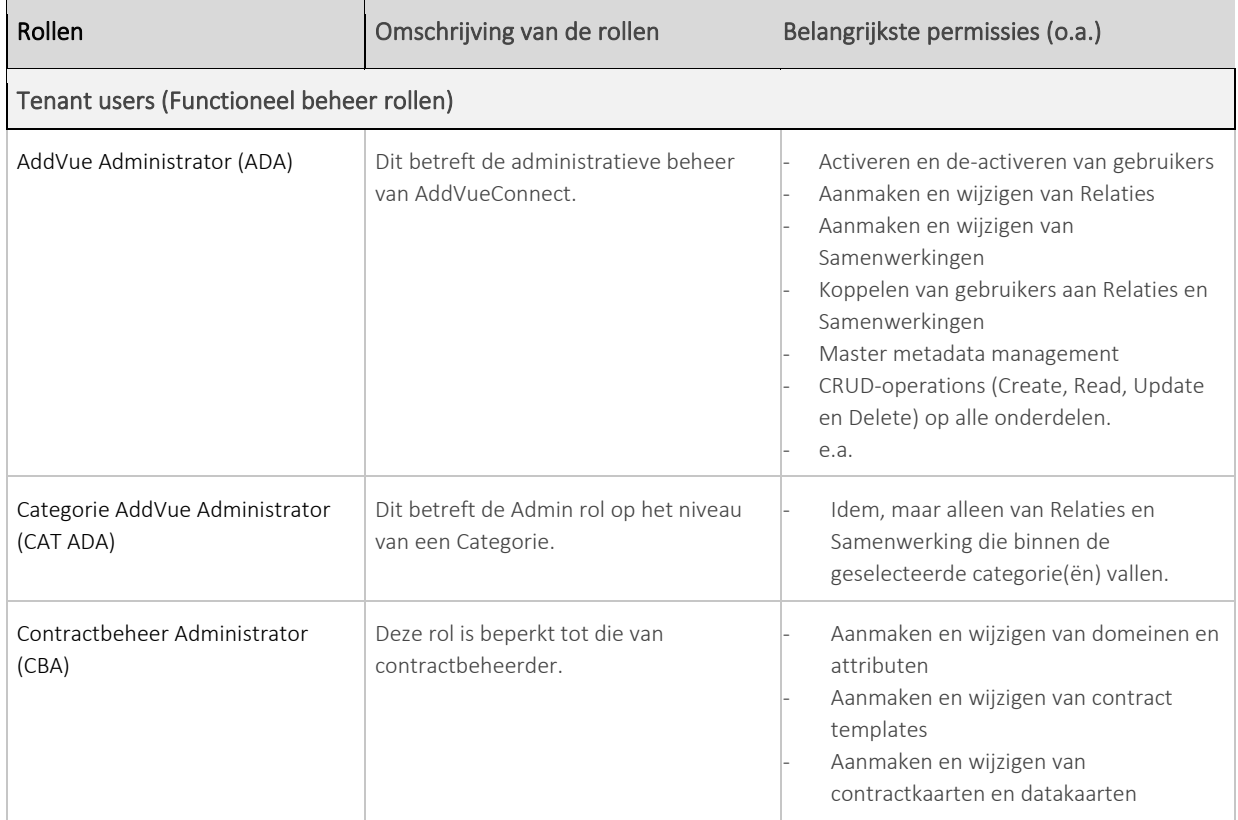

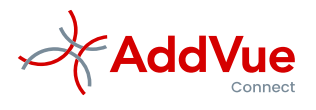

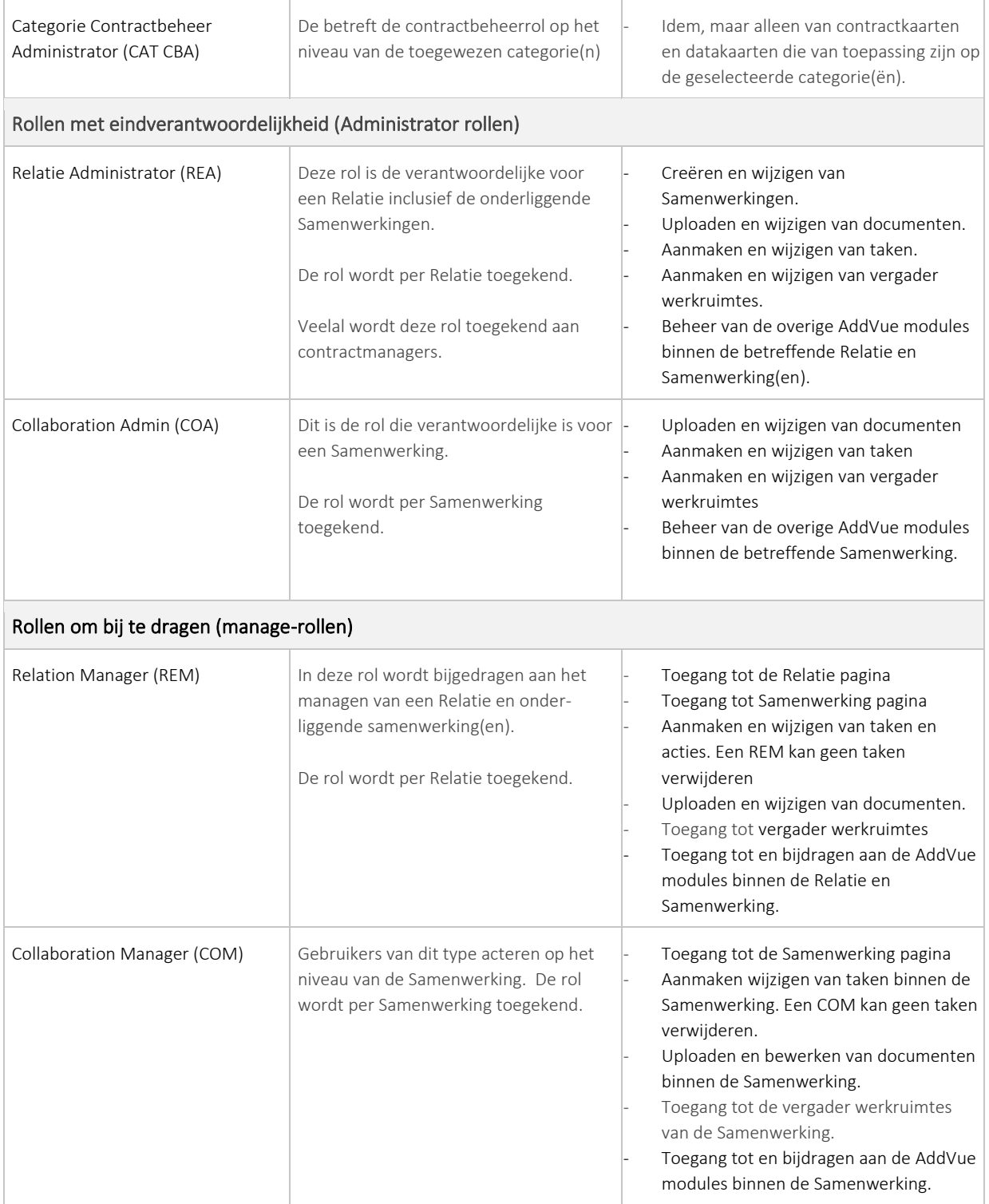

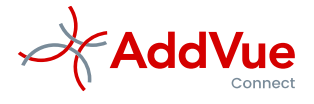

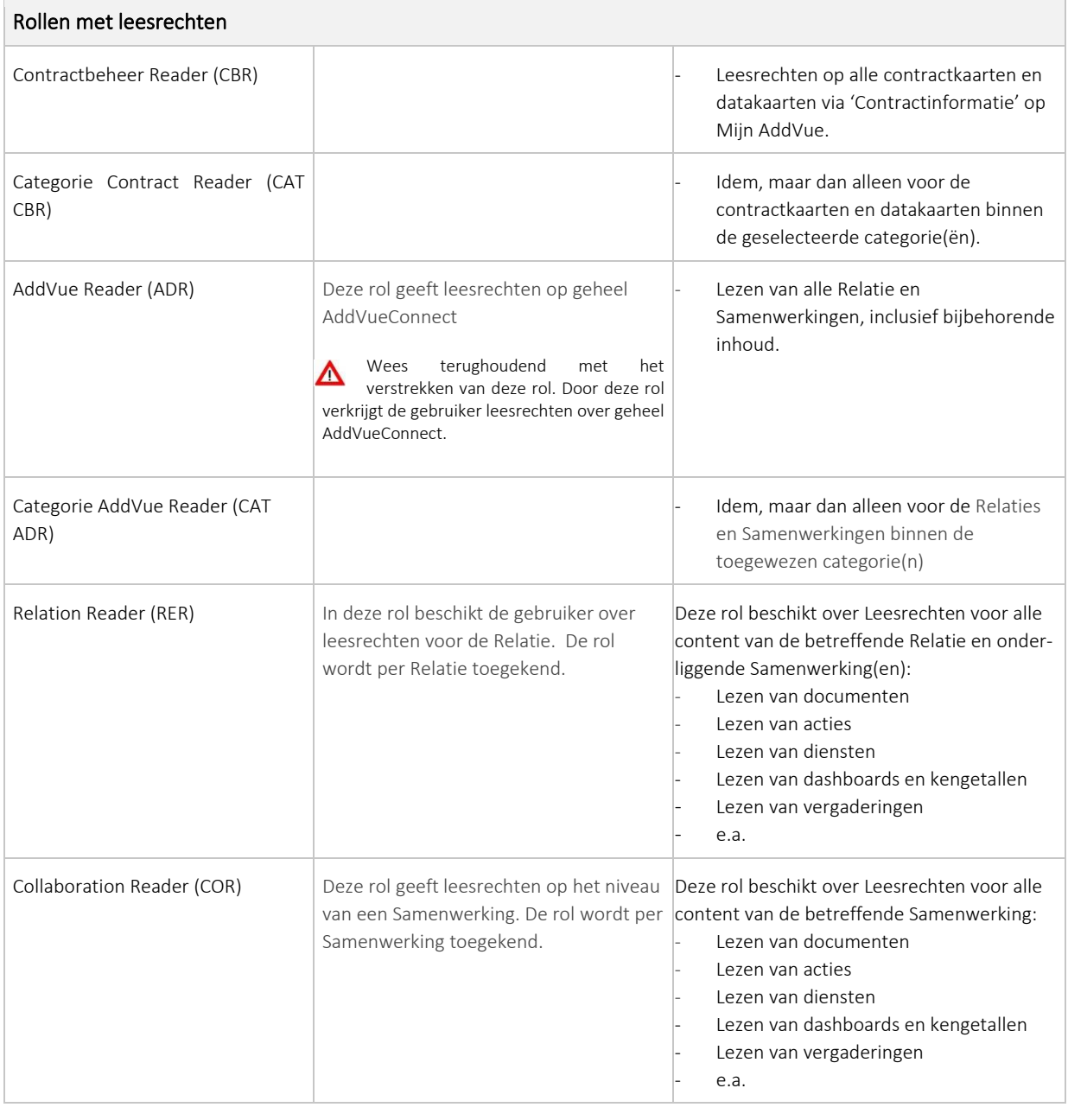

## <span id="page-5-0"></span>2.3 Wie kan rollen toekennen

In alle gevallen is het toekennen van rollen voorbehouden aan de Administratief beheerders van AddVue (ADA). Dit voorkomt dat er per ongeluk rechten worden verstrekt aan personen die niet geautoriseerd zijn om kennis te nemen van bepaalde informatie.

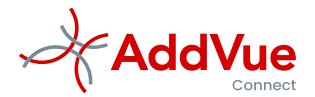

## <span id="page-6-0"></span>3 Het aanmaken van een nieuwe gebruiker

## <span id="page-6-1"></span>3.1 Hoe maak ik een nieuwe gebruiker aan

Het aanmaken van een nieuwe gebruiker is eenvoudig. Ga binnen uw Admin Console naar het onderdeel 'Gebruikersbeheer'. U krijgt dan een overzicht te zien van alle gebruikers die actief zijn in AddVueConnect.

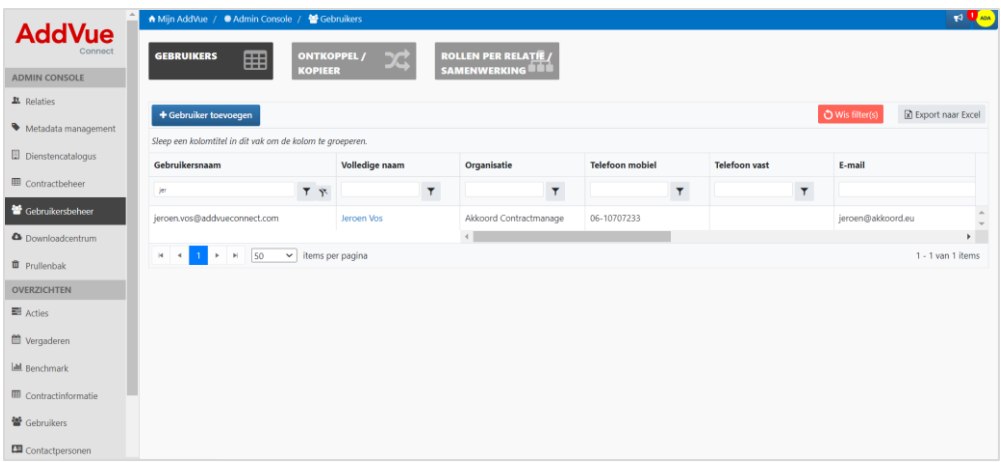

*Afbeelding: Gebruikersoverzicht*

Vul daarna de gebruikersgegevens in en sluit af met 'Nieuwe gebruiker toevoegen'. De met een \* gemarkeerde velden zijn verplicht. AddVueConnect slaat de gegevens op en genereert vervolgens een gebruikers-ID (inlognaam) en een eenmalig wachtwoord. Dit kan en paar seconden duren. Het wachtwoord en de inlog-ID stuurt u vervolgens naar de betreffende gebruiker.

Als deze gebruiker voor het eerst inlogt met zijn gebruikers-ID en het eenmalige wachtwoord, dan vraagt AddVue om een nieuw ∧ wachtwoord aan te maken. AddVue vraagt ook om de verificatiegegevens voor wachtwoordherstel. Deze gegevens heeft AddVue nodig voor het geval de gebruiker het wachtwoord wil wijzigen. Meer informatie treft u aan de in gebruikersinstructie '*Inloggen en afmelden in AddVueConnect'*.

## <span id="page-6-2"></span>3.2 Ontkoppelen en kopiëren van rollen

Het is gemakkelijk om in één keer een set rollen van een gebruiker te verwijderen of te kopiëren naar een andere gebruiker.

Klik hiervoor op de tegel 'Ontkoppel/Kopieer en selecteer de gebruiker waarvan u de rollen wilt kopiëren respectievelijk wilt verwijderen.

#### <span id="page-6-3"></span>3.2.1 Rollen kopiëren naar een andere gebruiker

Kies voor het onderdeel 'Kopieer de geselecteerde rollen naar een andere gebruiker' (zie afbeelding). Daarna kiest u de AddVue-gebruiker aan wie u de rollen wilt toekennen. Klik daarna 'Kopieer rollen'.

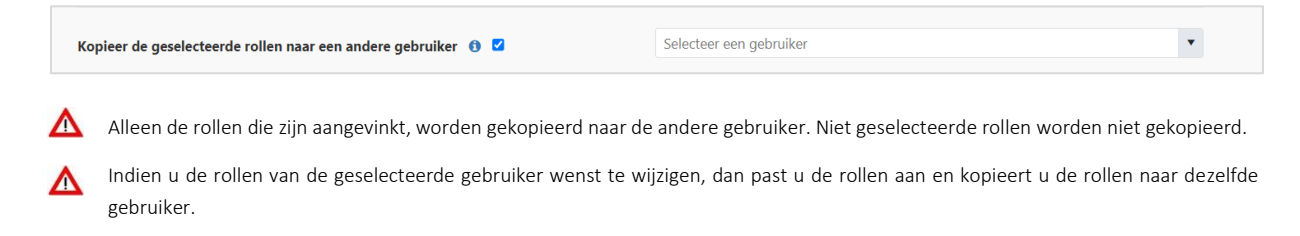

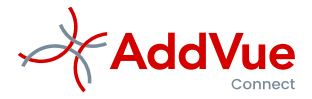

#### <span id="page-7-0"></span>3.2.2 Rollen van een geselecteerde gebruiker verwijderen

Selecteer het vinkje van de optie 'Ontkoppel de geselecteerde rollen van deze gebruiker' (zie afbeelding) Klik daarna op de button 'Ontkoppel rollen'.

Ontkoppel de geselecteerde rollen van deze gebruiker  $\bullet$ 

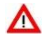

Let op dat alleen de geselecteerde rollen worden ontkoppeld. Niet geselecteerde rollen worden niet ontkoppeld.

## <span id="page-7-1"></span>3.3 Rollen per Relatie / Samenwerking

Voor het toekennen van rollen per Relatie of Samenwerking, is het niet vereist dat u navigeert naar de betreffende Relatie of Samenwerking. Binnen uw Admin Console / Gebruikersbeheer, kunt u rollen per Relatie en Samenwerking toekennen en aanpassen.

Kies de tegel '*Rollen per Relatie/Samenwerking'* en selecteer de gewenste Relatie of Samenwerking. selecteer de gebruiker. Selecteer vervolgens de gebruikers en geef aan welke rol deze gebruiker dient te verkrijgen. Sla tenslotte uw wijziging(en) op.

### <span id="page-7-2"></span>3.4 Hoe kan ik vaststellen wie in welke rol is geplaatst

Rollen (en de bijbehorende permissies) worden per Relatie en/of Samenwerking vastgelegd. U kunt op twee manieren eenvoudig vaststellen welke rollen u aan een bepaalde gebruiker hebt toegekend:

- 1. Kies in het onderdeel Ontkoppel/Kopieer de gebruiker en AddVue toont een overzicht van alle rollen die aan deze gebruiker zijn gekoppeld.
- 2. Navigeer naar het Downloadcenter in uw Admin Console en download het rapport 'Overzicht rollen per context'.

U downloadt dan het overzicht van alle rollen die u aan Relaties en Samenwerkingen hebt toegekend. Indien aan een Relatie of Samenwerking geen rollen zijn toegekend, dan toont de Excel geen gebruikersinformatie.

Het rapport wordt beschikbaar gesteld in Excel, zodat u ook zelf nadere analyses kunt uitvoeren, bijvoorbeeld voor controle of verantwoordingsdoeleinden.

Als een gebruik inzage wenst in de rollen die aan hem/haar zijn toegekend, dan opent de gebruiker de Relatie of Samenwerking en kiest voor het onderdeel '*Gebruikers*'.